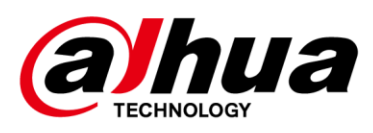

# **IPC FAQ Manual**

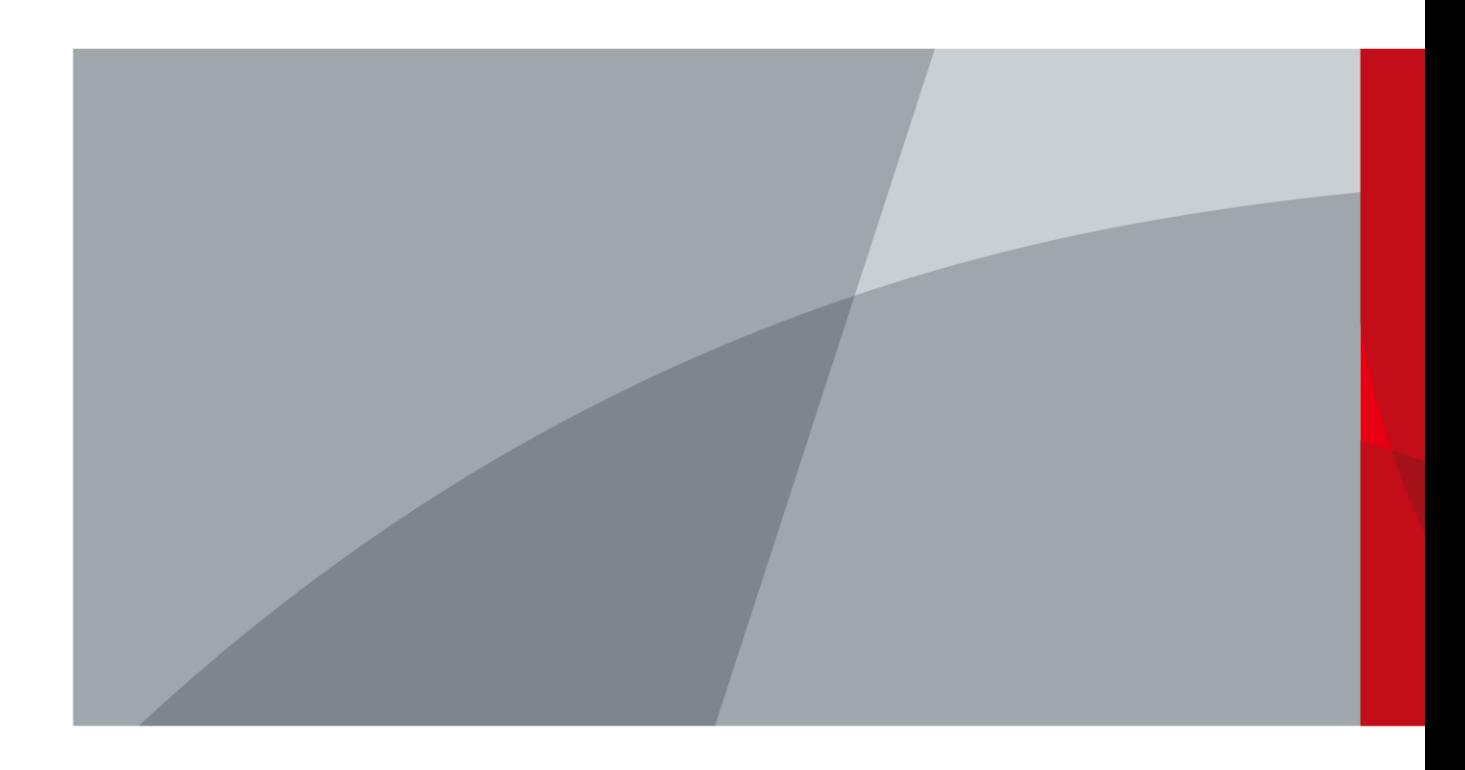

V1.0.2 ZHEJIANG DAHUA VISION TECHNOLOGY CO., LTD.

<span id="page-1-0"></span>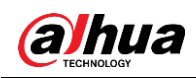

# **Foreword**

#### **General**

This manual provides the solutions to IPC problems during daily use.

#### **Attention**

This manual is for reference only. Not all the IPC problems are included.

- You can contact us for any unknown problems, and we will add them into the manual to perfect it.
- You can contact your local retailer or after-sale engineer directly for more help.

#### Safety Instructions

The following categorized signal words with defined meaning might appear in the manual.

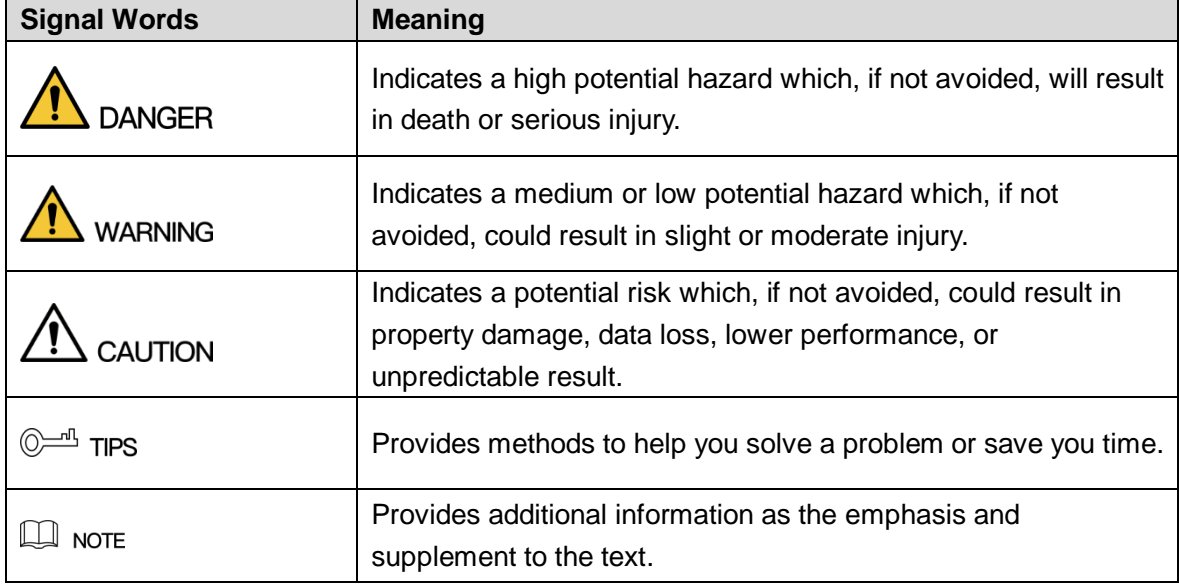

#### Revision History

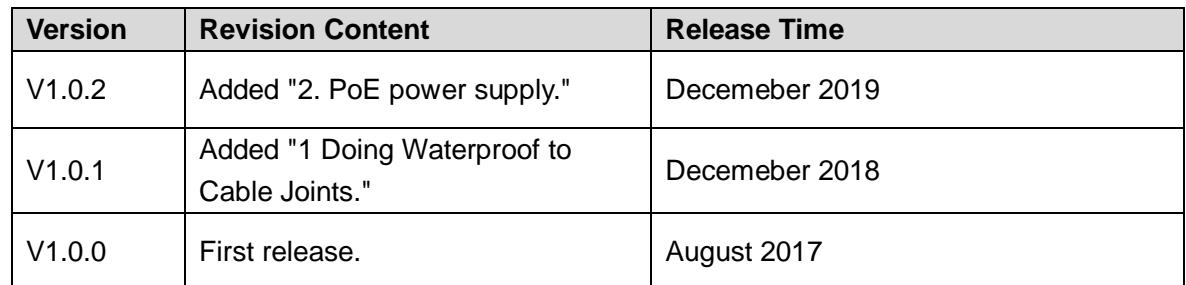

#### About the Manual

• The manual is for reference only. If there is inconsistency between the manual and the actual product, the actual product shall prevail.

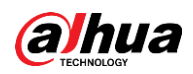

- We are not liable for any loss caused by the operations that do not comply with the manual.
- The manual would be updated according to the latest laws and regulations of related regions. For detailed information, see the paper manual, CD-ROM, QR code or our official website. If there is inconsistency between paper manual and the electronic version, the electronic version shall prevail.
- All the designs and software are subject to change without prior written notice. The product updates might cause some differences between the actual product and the manual. Please contact the customer service for the latest program and supplementary documentation.
- There still might be deviation in technical data, functions and operations description, or errors in print. If there is any doubt or dispute, please refer to our final explanation.
- Upgrade the reader software or try other mainstream reader software if the manual (in PDF format) cannot be opened.
- All trademarks, registered trademarks and the company names in the manual are the properties of their respective owners.
- Please visit our website, contact the supplier or customer service if there is any problem occurred when using the device.
- If there is any uncertainty or controversy, please refer to our final explanation.

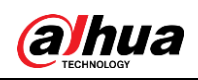

# **Table of Contents**

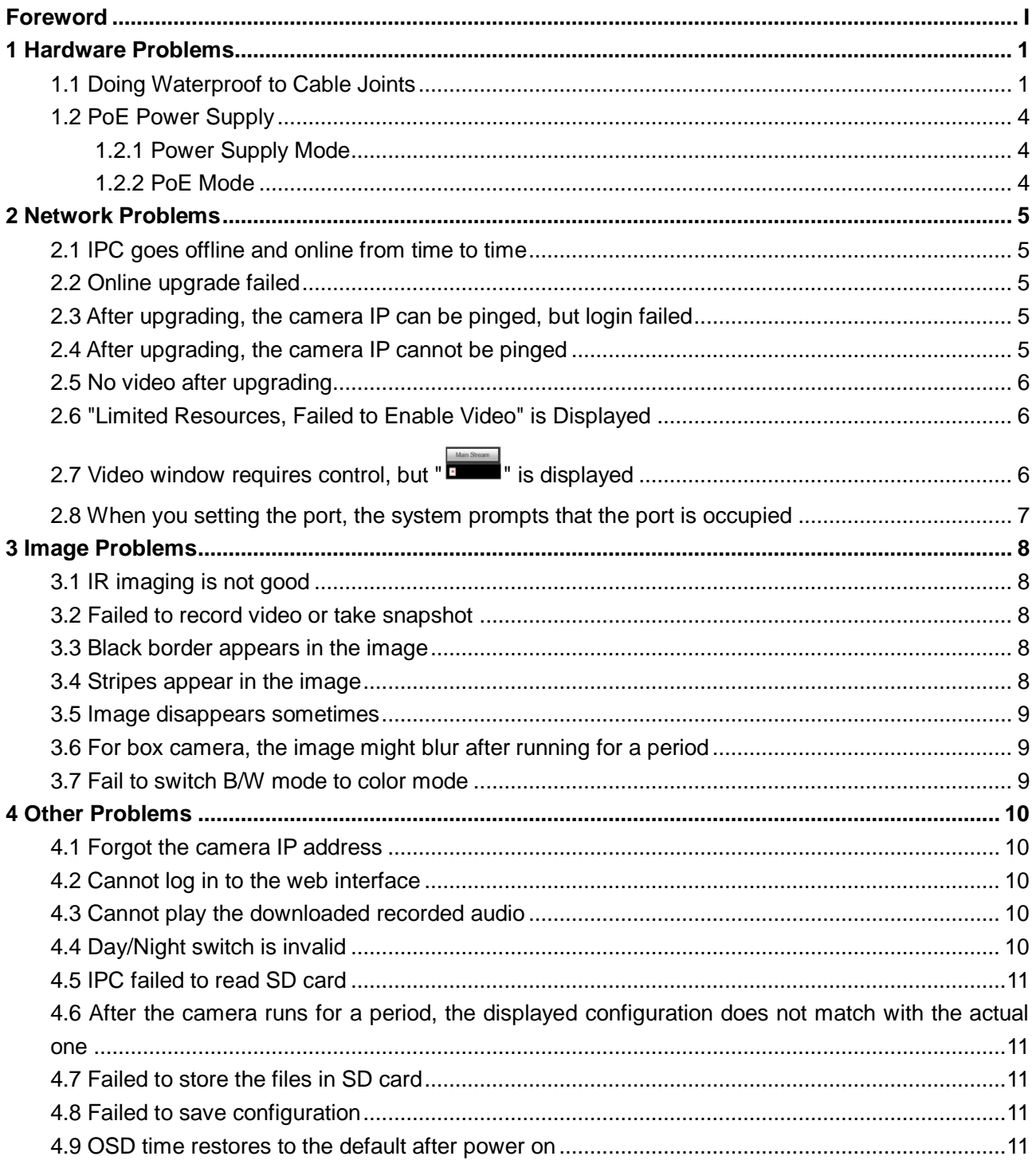

<span id="page-4-0"></span>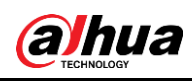

# **1 Hardware Problems**

# <span id="page-4-1"></span>**1.1 Doing Waterproof to Cable Joints**

Make sure to do waterproof to all the cable joints with insulating tape and waterproof tape to avoid short circuit and water damage.

The following figures are for reference only, and the actual product shall prevail. Step 1 Connect cables.

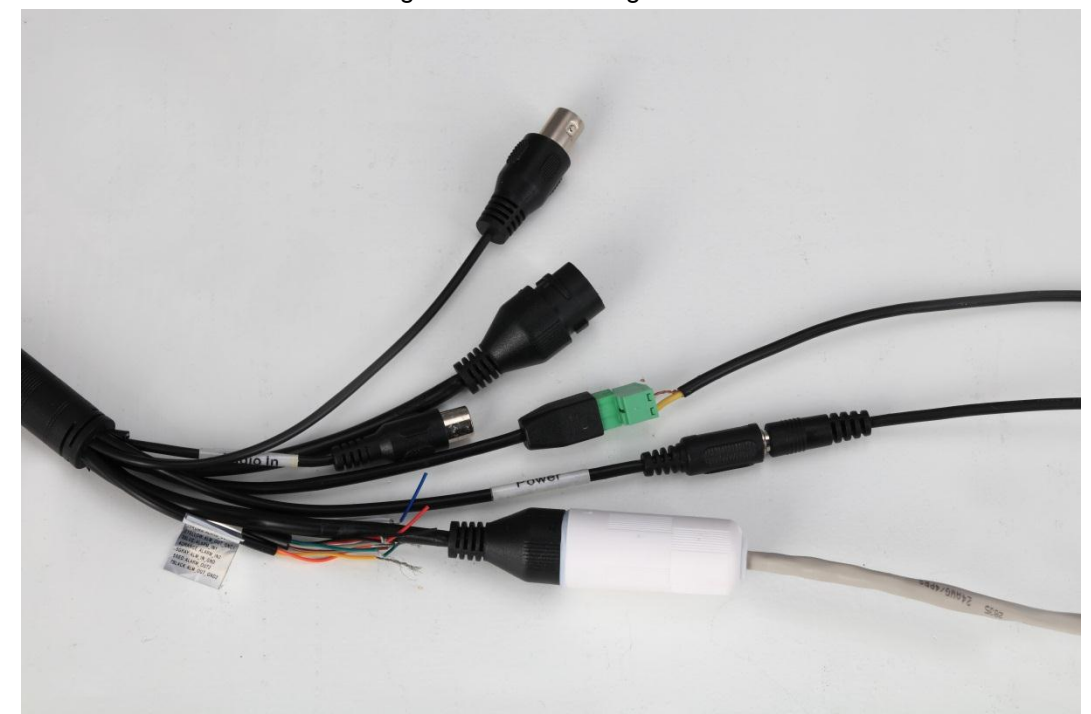

Figure 1-1 Connecting cables

Step 2 Do insulation for the connected cables with insulating tape.

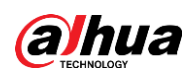

#### Figure 1-2 Doing insulation

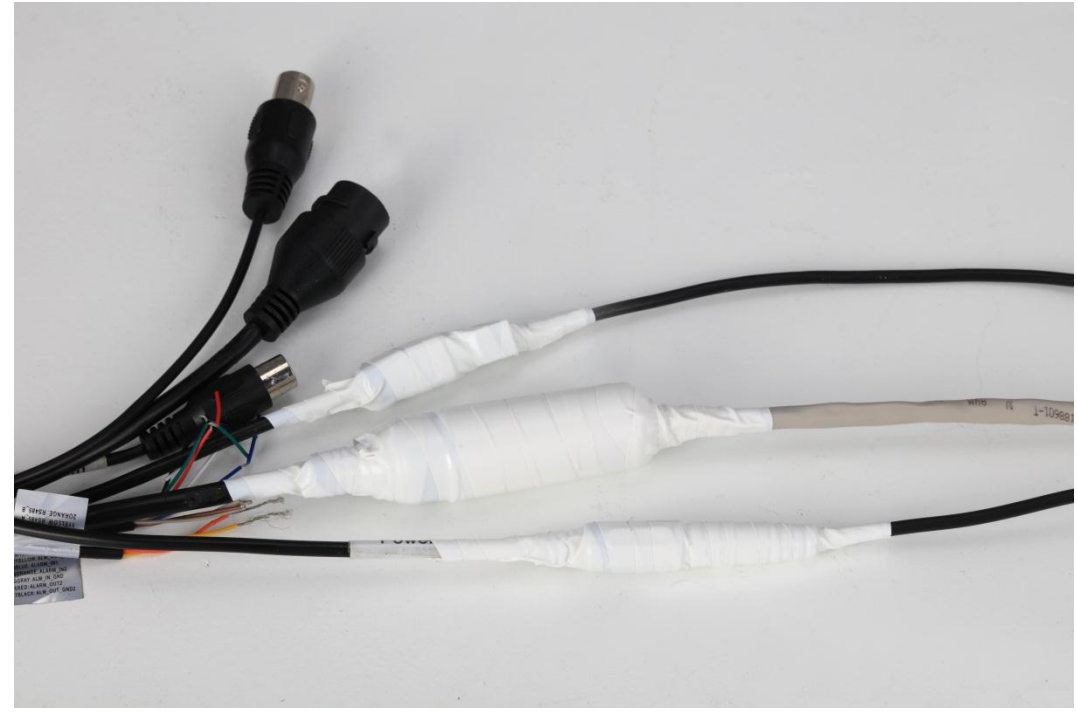

Step 3 Cover all the exposed parts with insulating tape. Figure 1-3 Covering exposed parts

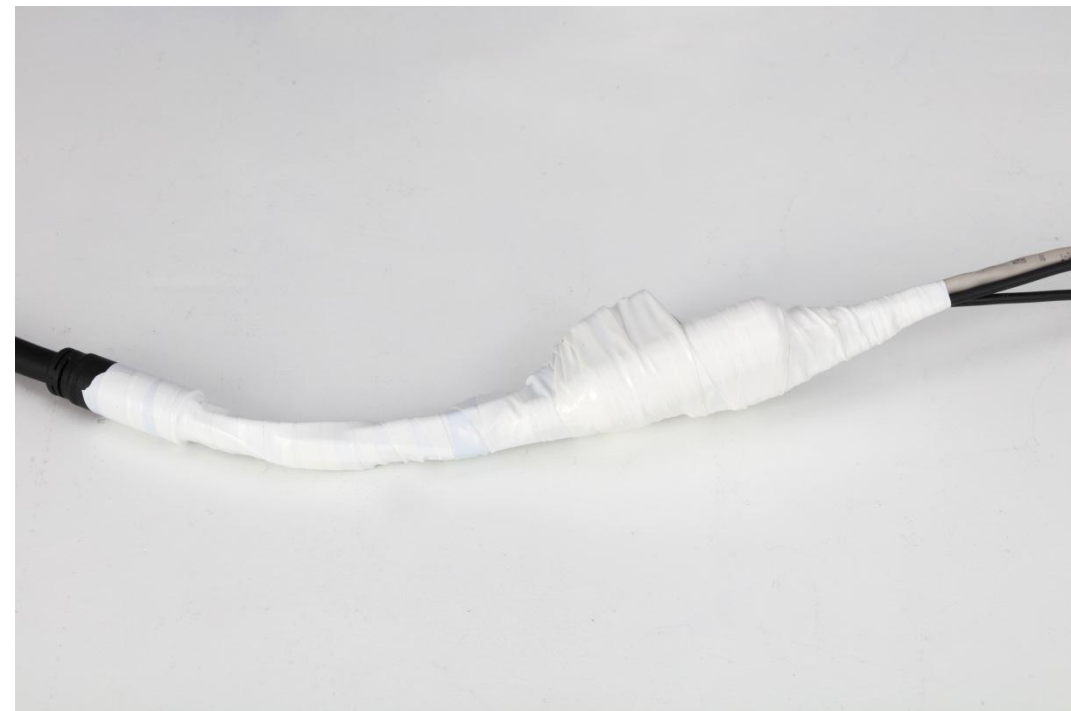

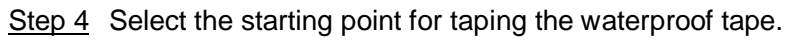

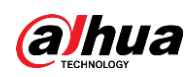

#### Figure 1-4 Doing waterproof (1)

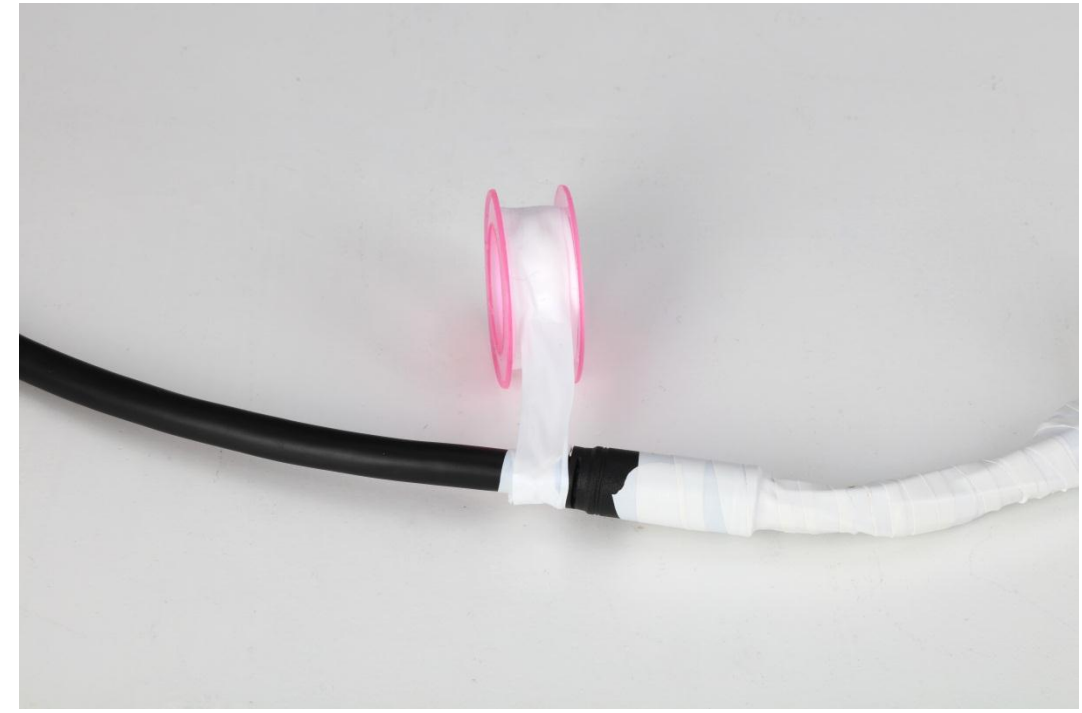

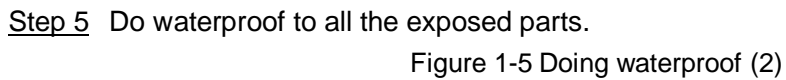

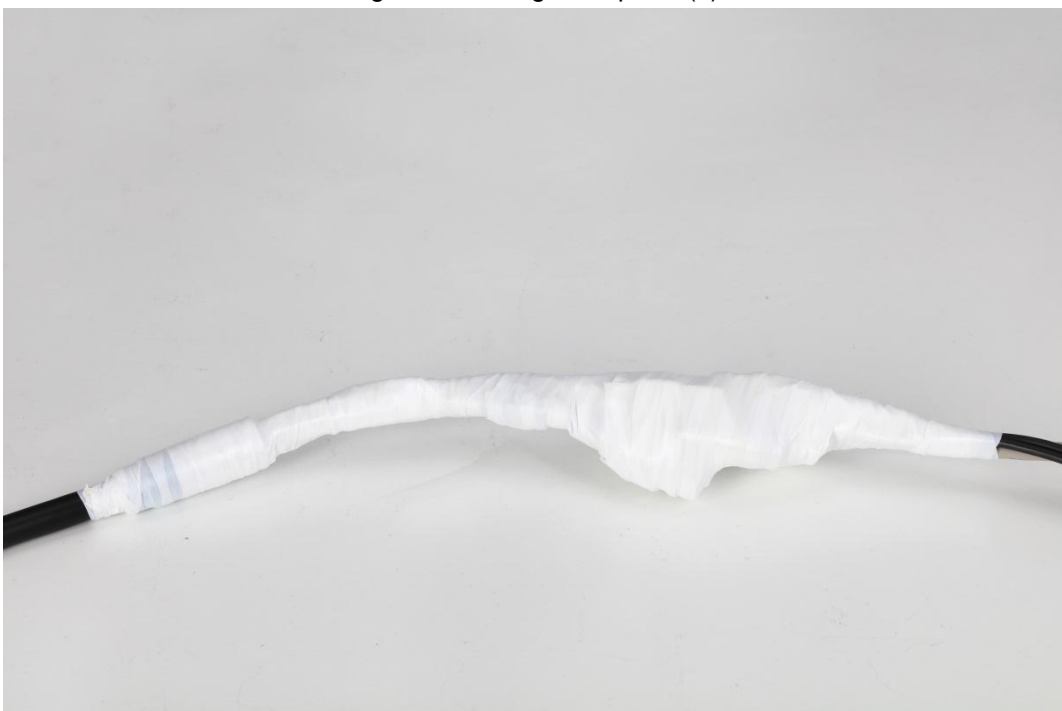

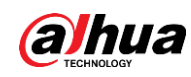

# <span id="page-7-0"></span>**1.2 PoE Power Supply**

### <span id="page-7-1"></span>**1.2.1 Power Supply Mode**

The cameras with PoE power supply mode [comply](http://cn.bing.com/dict/search?q=Comply&FORM=BDVSP6&mkt=zh-cn) [with](http://cn.bing.com/dict/search?q=with&FORM=BDVSP6&mkt=zh-cn) 802.3af or 802.3at protocol, and the max. output power is 13W (802.3af) or 25W (802.3at).

### <span id="page-7-2"></span>**1.2.2 PoE Mode**

The cameras with PoE power supply support data cable power supply and idle cable power supply.

- Model A (data cable 12, 36 power supply, and electrodes can be crossed: 36 (green and white, green) is [positive](http://cn.bing.com/dict/search?q=positive&FORM=BDVSP6&mkt=zh-cn) electrode (+); 12 (orange and white, orange) is negative electrode (–) or 36 (green and white, green) is negative electrode (–); 12 (orange and white, orange) is [positive](http://cn.bing.com/dict/search?q=positive&FORM=BDVSP6&mkt=zh-cn) electrode (+).
- Model B (idle cable 45, 78 power supply, and electrodes cannot be crossed: 45 (blue, blue and white) is [positive](http://cn.bing.com/dict/search?q=positive&FORM=BDVSP6&mkt=zh-cn) electrode (+); 78 [\(brown](http://cn.bing.com/dict/search?q=brown&FORM=BDVSP6&mkt=zh-cn) and white, [brown\)](http://cn.bing.com/dict/search?q=brown&FORM=BDVSP6&mkt=zh-cn) is negative electrode (–).

<span id="page-8-0"></span>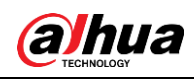

# **2 Network Problems**

# <span id="page-8-1"></span>**2.1 IPC goes offline and online from time to time**

#### **Solutions:**

- Check whether the network connection is stable or whether the network cable is loose.
- Check whether there is IP conflict.
- Check whether the camera is under proper power supply.
- Check whether the camera has been upgraded with a wrong program.

# <span id="page-8-2"></span>**2.2 Online upgrade failed**

#### **Solutions:**

- Log in again to check whether the upgrade is successful, because sometimes the progress bar is not displayed in time due to the network environment.
- Check whether the network connection is stable, and whether there is disconnection or power failure during upgrade.
- Check whether the program matches to the camera.
- Upgrade again through ConfigTool.

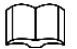

- OEM camera can upgrade with OEM program only.
- You cannot upgrade the program to an earlier version, because the later version provides better service.

# <span id="page-8-3"></span>**2.3 After upgrading, the camera IP can be pinged, but**

# **login failed**

#### **Solutions:**

- Wait for several minutes (less than 5 minutes), and then log in again.
- Check whether HTTP port is modified, and the default value is 80. If yes, add the modified value after IP address when logging in through browser.
- If you still cannot log in to the camera after long time waiting, reset the camera and log in again.

# <span id="page-8-4"></span>**2.4 After upgrading, the camera IP cannot be pinged**

- Ping other devices in the network to check whether the network connection is working.
- Check whether the parameters of IP address, default gateway and subnet mask are configured correctly. If the IP is not obtained through DHCP, check whether the camera IP and router gateway are in the same network segment.

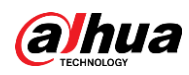

Press the reset button to reset the camera, and the IP is 192.168.1.108 by default.

# <span id="page-9-0"></span>**2.5 No video after upgrading**

#### **Solutions:**

- Check whether there is IP conflict or network disconnection.
- Delete the control and install it again (path: C:\Program Files\webrec), and clear the buffer of the browser.
- Disable the PC firewall, and add the camera IP as the trusted site on the setting interface of the browser.
- If the OS is Windows 7, run IE as administrator.
- If the browser is Edge, Chrome (later than 42), or Firefox (later than 52), you are recommended to use IE.

# <span id="page-9-1"></span>**2.6 "Limited Resources, Failed to Enable Video" is**

# **Displayed**

#### **Solutions:**

- Network bandwidth is not enough; use a switcher with bigger bandwidth.
- Check whether too many users have logged in, and the stream output capacity is not enough.
- The network connection is not stable. For solutions, see ["2.1](#page-8-1) IPC goes offline and online [from time to](#page-8-1) time."
- Delete the control and install it again (path: C:\Program Files\webrec), and clear the buffer of the browser.
- Log in to the web, and then restore the camera to default configuration.

# <span id="page-9-2"></span>**2.7 Video window requires control, but " " is**

# **displayed**

- Check whether the IE permission setting is correct, and add the camera IP as a trusted site.
- In IE browser, select **Internet Options > Security > Custom Level > Active X Control and Plug-in**, and then select Enable for all the plug-ins.
- Delete the control and install it again (path: C:\Program Files\webrec), and clear the buffer of the browser.

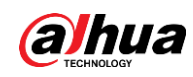

# <span id="page-10-0"></span>**2.8 When you setting the port, the system prompts that the port is occupied**

### **Solution:**

Check whether the system sets limit to the port to avoid other configuration occupying the used port. For details, see *Web Operation Manual*.

<span id="page-11-0"></span>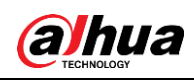

# **3 Image Problems**

# <span id="page-11-1"></span>**3.1 IR imaging is not good**

#### **Solutions:**

- Check whether the specified power supply is used. If you do not use the specified power supply, some IR lights might not be on.
- The target is too far, and it is out of the range of the IR lights. Adjust the installation position of the camera.
- Check whether Day/Night mode is set as color mode, and the sensor is failed to receive IR light. Log in to the web, and then set Day/Night mode to W/B or auto mode.
- When the camera is placed near a reflector (such as table and wall), the IR light that goes to the reflector will be reflected back to the lens, which will cause pale image. Adjust the lens to elevation angle or place the camera at the edge of the reflector.
- For dome camera, you can clear the lens and protective enclosure, and install the protective enclosure.

### <span id="page-11-2"></span>**3.2 Failed to record video or take snapshot**

#### **Solutions:**

- Configure Record Schedule and Snapshot Schedule on the web interface. For details, see Web Operation Manual.
- Check whether the Destination is enabled on the web interface.
- Check whether the storage (such as SD card or FTP server) is configured properly, and you can test the FTP server connection with your PC.
- Set **Record Mode** to **Manual** or **Auto** on the web interface.

# <span id="page-11-3"></span>**3.3 Black border appears in the image**

#### **Solutions:**

- For box camera, incorrect model selection of lens will cause the black border in the image.
- For the camera with FPGA program, upgrade the FPGA program when upgrading the camera.

### <span id="page-11-4"></span>**3.4 Stripes appear in the image**

- Check whether the connection for the video cable is OK.
- Check whether there is strong current interference.
- It could be flicker. Log in to the web, and set the shutter parameters. The parameters should be set to be an [integer](http://cn.bing.com/dict/search?q=integer&FORM=BDVSP6&mkt=zh-cn) [multiple](http://cn.bing.com/dict/search?q=multiple&FORM=BDVSP6&mkt=zh-cn) of the half flicker cycle (If the flicker cycle is 50 Hz, set the shutter to be an [integer](http://cn.bing.com/dict/search?q=integer&FORM=BDVSP6&mkt=zh-cn) [multiple](http://cn.bing.com/dict/search?q=multiple&FORM=BDVSP6&mkt=zh-cn) of 10 ms; if the flicker cycle is 50 Hz, set the shutter to be an [integer](http://cn.bing.com/dict/search?q=integer&FORM=BDVSP6&mkt=zh-cn) [multiple](http://cn.bing.com/dict/search?q=multiple&FORM=BDVSP6&mkt=zh-cn) of 8.33 ms).

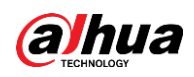

# <span id="page-12-0"></span>**3.5 Image disappears sometimes**

#### **Solutions:**

- Check whether the connection for the video cable is OK.
- The network is not stable. For details, see ["2.1](#page-8-1) [IPC goes offline and online from time to](#page-8-1) [time.](#page-8-1)"

# <span id="page-12-1"></span>**3.6 For box camera, the image might blur after running**

### **for a period**

#### **Solutions:**

- Check whether the focus locking ring is loosening.
- Check whether the CS adapter ring is loosening.
- Check whether the fixing screw of the rear focus ring CS adapter ring is loosening.

## <span id="page-12-2"></span>**3.7 Fail to switch B/W mode to color mode**

- Check the scene brightness, and check whether the photoresist is covered. If yes, move the cover, or adjust the camera angle to a proper position.
- Select **Auto** for **Day & Night**, and adjust sensitivity.
	- $\diamond$  Low sensitivity: The camera is less sensitive to the light changing.
	- $\Diamond$  High sensitivity: The camera is more sensitive to the light changing.

<span id="page-13-0"></span>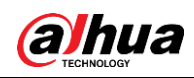

# **4 Other Problems**

# <span id="page-13-1"></span>**4.1 Forgot the camera IP address**

#### **Solutions:**

- Get the device IP address with ConfigTool.
- Press the reset button to reset the camera, and the IP address is 192.168.1.108 by default.
- With the camera MAC address, you can modify the IP address through ARP/Ping command. For details, see *Web Operation Manual*.
- If you use iOS, you can use a with Bonjour service to search the Bonjour server name of the IPC, and then log in to the camera.

# <span id="page-13-2"></span>**4.2 Cannot log in to the web interface**

#### **Solutions:**

- Enter the correct user name and password.
- Check whether the network cable is in good condition, and whether the network configuration is correct; pull out the network cable and plug in again.
- Use the standard power adapter. See the camera label for the power adapter selection.
- Clear the buffer of the browser, check whether the browser permission is enable, or change the browser.

# <span id="page-13-3"></span>**4.3 Cannot play the downloaded recorded audio**

#### **Solutions:**

- Download the standard player.
- Install Direct X tool with the version later than DX8.1.
- When playing AVI file through MEDIA PLAYER, install Div X503Bundle.exe plug-in.
- When using Windows XP, install plug-ins of DivX503Bundle.exe and ffdsho-2004 1012.exe.

# <span id="page-13-4"></span>**4.4 Day/Night switch is invalid**

#### **Solution:**

Check whether the system time is correct. Log in to the web interface to modify the system time.

- ◇ Select **Setting > System > General> Date & Time**, and then set system time according to the correct time.
- Select **Setting > System > General> Date & Time**, and then click Sync PC, and the system time changes to the PC time.

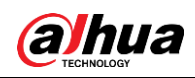

# <span id="page-14-0"></span>**4.5 IPC failed to read SD card**

#### **Solutions:**

- Check whether the SD card slot is loose.
- Check whether your PC can read the SD card, if yes, format the SD card.
- Check whether the SD card format is correct. The network camera only supports the SD card in Fat32 format.

### <span id="page-14-1"></span>**4.6 After the camera runs for a period, the displayed**

### **configuration does not match with the actual one**

#### **Solutions:**

- Refresh the web interface.
- The camera configuration is modified, and it is not a hardware issue. Log in to the web, and view the system logs to check which IP modify the configuration.

### <span id="page-14-2"></span>**4.7 Failed to store the files in SD card**

#### **Solutions:**

- Check whether the SD card status is set as read only. If yes, set it to read/write.
- Check whether the SD card is full. If the running capacity limit is 0, log in to the web, select **Setting>Storage>Record Control**, and then select **Overwrite** in **Disk Full**.
- Log in to the web, and then format the SD card.
- Replace a new SD card, and test whether it can be used.

# <span id="page-14-3"></span>**4.8 Failed to save configuration**

#### **Solutions:**

- Click **Default** on the configuration interface to restore the configuration to the default, and then configure it again.
- Delete the control and install it again (path: C:\Program Files\webrec), and clear the buffer of the browser.

### <span id="page-14-4"></span>**4.9 OSD time restores to the default after power on**

#### **Solution:**

When the [battery](http://cn.bing.com/dict/search?q=battery&FORM=BDVSP6&mkt=zh-cn) is used up, the OSD time will restore to the default. Set the time again.

### ENABLING A SAFER SOCIETY AND SMARTER LIVING

Zhejiang Dahua Vision Technology Co., Ltd | Address: No.1199 Bin an Road, Binjiang District, Hangzhou, PRC. | Tel: +86-571-87688883 Website: www.dahuasecurity.com | Fax: +86-571-87688815 | Email: overseas@dahuatech.com | Postcode: 310053

 $\sim 10^{-10}$